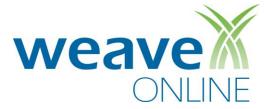

# **TAMIU Quick Start Guide**

# **Accessing WEAVEonline**

#### Logging In

- 1. Go to the Institutional Effectiveness & Planning webpage: <a href="http://www.tamiu.edu/adminis/iep/resources.shtml">http://www.tamiu.edu/adminis/iep/resources.shtml</a> and click on the Initiatives tab. Towards the middle of the page, you will see the WEAVEonline Login link. Click on that link to access the login page.
- 2. The screen should say: "JASIG TAMIU Central Authentication System CAS", if it does not, double check the address you entered. Once correct, create a bookmark/favorite with this exact address before logging in.
- Enter your TAMIU login credentials (username and password) and click Login.

## Home

- 1. Review Local News for important institutional information and WEAVEonline News for announcements.
- Use the Email Admin link on the bottom left of all application pages to send an email to your WEAVEonline Administrator.
- 3. In the **Cycle and Entity Selection** section, just below the navigation bar, use the dropdown boxes to select the Cycle and Entity in which you wish to work.

# **Assessment: Mission through Findings**

#### **Entering and Editing the Mission**

- 1. In the navigation bar located below the WEAVEonline logo, point to AIER.
- 2. Select Mission/Purpose from the dropdown menu.
- To add a Mission, click Add Mission/Purpose.
- 4. In the appropriate text boxes enter the entity's mission, and any additional information about that mission.
- 5. Select in which cycle the Mission is established and the cycle through which it will be active.
- 6. Select the appropriate Entry Status (**Draft/In Progress** or **Final**).
- 7. When done, click Save.
- 8. Click Edit to make changes.

#### **Entering an Outcome/Objective**

- 1. In the navigation bar located below the WEAVEonline logo, point to AIER.
- 2. Select **Outcomes/Objectives** from the dropdown menu.
- 3. Under Outcomes/Objectives, click Add.
- 4. In the appropriate text boxes, enter a condensed description (title) and a complete description.
- Select Yes or No next to designate whether this is a Student Learning Outcome.
- Click Add Associations and add checkmarks where relevant. Leave these sections open (do not press Cancel) if changes were made.
- 7. Select the appropriate Entry Status (**Draft/In Progress** or **Final**).
- 8. Select the **Established in** and **Active through** cycles.
- 9. When done, click Save.

#### **Entering a Measure**

- 1. In the navigation bar located below the WEAVEonline logo, point to AIER.
- 2. Select **Measures & Findings** from the dropdown menu.
- Under Measures & Findings, click Add. <u>Please Note</u>: A Measure cannot be added unless at least one Outcome/Objective exists.
- 4. Select one Source of Evidence for the Measure (there is a generic choice at the top of each category).
- 5. In the appropriate text boxes, enter a condensed description (title) and a complete description.

- 6. Check the box next to each Outcome/Objective related to the Measure.
- 7. Select the Established in and Active through cycles.
- 8. Select the appropriate Entry Status (**Draft/In Progress** or **Final**).
- 9. When done, click Save.

#### **Entering an Achievement Target (Criteria)**

Please Note: Every Measure must have an Achievement Target in order to enter Findings.

- 1. In the navigation bar located below the WEAVEonline logo, point to AIER.
- 2. Select Measures & Findings from the dropdown menu.
- Expand the Measure for which you need to add an Achievement Target, either by clicking the expansion triangle next to the Measure or by clicking the Expand All button.
- 4. Under the Achievement Targets and Assessment Results/Findings section, click Add Achievement Target.
- 5. Enter the Achievement Target.
- 6. Select the **Established in** and **Active through** cycles.
- 7. Select the appropriate Entry Status (**Draft/In Progress** or **Final**).
- 8. When done, click Save.

NOTE: Section I of AIER report is completed. Do NOT complete the next steps until the final AIER report is due.

## **Entering Findings**

- 1. In the navigation bar located below the WEAVEonline logo, point to AIER.
- 2. Select Measures & Findings from the dropdown menu.
- 3. Expand the Measure for which you need to add Findings, either by clicking the **expansion triangle** next to the Measure or by clicking the **Expand All** button.
- 4. In the Achievement Targets and Assessment Results/Findings section, find the appropriate Achievement Target and click **Add Finding**.
- 5. Enter a summary of your Findings for the Measure-Outcome/Objective pair.
- 6. Identify if your findings indicate that your Achievement Target was Met, Partially Met, or Not Met.
- 7. Select the appropriate Entry Status (**Draft/In Progress** or **Final**).
- 8. When done, click Save.

## Editing a Goal, Outcome, Measure, Achievement Target or Finding

- 1. In the navigation bar located below the WEAVEonline logo, point to AIER.
- 2. Make the appropriate selection from the dropdown menu.
- 3. Expand the item you wish to edit, either by clicking the **expansion triangle** next to the item or by clicking the **Expand All** button. To edit an Achievement Target or Finding, expand the appropriate Measure.
- 4. Click Edit, Edit Achievement Target or Edit Finding, as appropriate.
- 5. Make any changes and update the Entry Status (Draft/In Progress or Final) as needed.
- 6. When done, click Save.

#### **Action Plans**

## **Entering an Action Plan**

<u>Please Note</u>: Action Plans can be entered from within the Assessment > Measures & Findings section by selecting the **Add New Action Plan** button or by using the method outlined below. Existing Action Plans can be related using the **Manage Action Plan Relationships** button within the Assessment > Measures & Findings section or within Action Plan Tracking by selecting Details for the appropriate Action Plan.

- 1. In the navigation bar located below the WEAVEonline logo, point to AIER.
- 2. Select Action Plan Tracking from the dropdown menu.
- 3. Click Add Enhancement Action.
- 4. Click Add Relationships to link the Action Plan to specific Measure-Outcome/Objective pairs.
- 5. Select the **Implementation Status** of the plan.
- 7. Enter the appropriate information in the available text boxes and select a Priority from the dropdown menu.
- 8. Select the **Established in** and **Active through** cycles.
- 9. Select the appropriate Entry Status (Draft/In Progress or Final).
- 10. When done, click Save.

## **Achievement Summary/Analysis**

- 1. In the navigation bar located below the WEAVEonline logo, point to AIER.
- 2. Select Achievement Summary/Analysis from the dropdown menu.
- 3. In the section at the top of the page, expand (using the **Expand All** button or the **expansion triangles**) the Achievement Target Summary for an overview of actual results versus the intended Achievement Targets.
- 4. In the section at the bottom of the page, expand (using the **Expand All** button or the **expansion triangles**) Analysis Questions and click **Add Answer**.
- 5. Enter a response for the selected Analysis Question.
- 6. Select the appropriate Entry Status (Draft/In Progress or Final).
- 7. When done, click Save.

## **Annual/Special Reporting**

- 1. In the navigation bar located below the WEAVEonline logo, point to AIER.
- 2. Select **Annual/Special Reporting** from the dropdown menu.
- Expand (using the Expand All button or the expansion triangles) Annual/Special Reporting sections and click Add
  Details
- 4. Enter details for the selected section.
- 5. Select the appropriate Entry Status (**Draft/In Progress** or **Final**).
- 6. When done, click Save.

## **Document Repository**

- 1. In the navigation bar located below the WEAVEonline logo, point to AIER.
- 2. Select Document Repository from the dropdown menu and click Upload Document to begin.
- 3. **Browse** for the document you wish to upload.
- 4. Enter a document name (required) and a description (optional).
- Click Save & Continue.
- 6. Expand (using the **Expand All** button or the **expansion triangles**) the assessment areas where you wish to connect this document.

- 7. Add checkmarks to set up connection locations for the document.
- 8. When done, click **Save** to both load the document and make the connections.

#### Reports

- 1) In the navigation bar located below the WEAVEonline logo, point to Reports.
- 2) Working from left to right, **Select a Cycle** for which you wish to run the report.
- 3) Select a Report from the second column. The following report types are most useful for the general user:
  - o Full Assessment Report: The Detailed Assessment Report (DAR) generates a comprehensive summary of:
    - Mission/Purpose
    - Goals (if used as part of the assessment process)
    - Student Learning Outcomes, with any Associations and Related Measures, Achievement Targets, Findings, and Action Plans
    - A parallel section for any outcomes/objectives other than those primarily focused on student learning
    - Action Plan Details
    - Analysis Questions and Annual Report sections are also options, if desired
  - Audit Reports: Use the Audit Reports to see if there are any specific assessment areas in need of data entry (ex. Measures that Need Findings). A blank audit report is optimal.
  - o **Data Entry Status (DES) Reports:** These reports are generated from the Entry Status field at the bottom of most data entry pages. You can check your progress here.
- 4) **Select Report Entities** (entities that you want included within the report) from the third column, using one of the four options:
  - All entities to which I have access: Selecting this option will generate a report that includes all of the entities to which you have access.
  - All entities through [level dropdown]: This option is most useful for those with WEAVEonline Administrator access.
  - Only entities at [level dropdown]: This option is most useful for those with WEAVEonline Administrator access
  - o **Selected Entities**: All entities to which you have access (and their parent entities) will show in this hierarchical list. Select as many entities as you would like to include in the report.
- 5) Once cycle, report, and entity (or entities) have been chosen, click Next.
- 6) Select report parameters as appropriate, and then click Run.
- 7) <u>Please Note</u>: You may need to allow popups from app.weaveonline.com the very first time you run reports.

#### Help

If you need assistance while using WEAVEonline, you may choose to:

- 1) Use the WEAVEonline Integrated Help System:
  - o Hover over Help For This Page' or 'Help Table of Contents.'
  - The former will display 'page-specific' help for the page you are viewing, while the latter will display the Help 'home page.'
  - o Both options include a Table of Contents, Index, Search, Print, and Glossary capabilities.
- 2) Contact your campus WEAVEonline Administrator:
  - o At the bottom of each page of the application there is an **'Email Admin'** link. Click this link and follow the directions to send an email to your campus administrator(s).